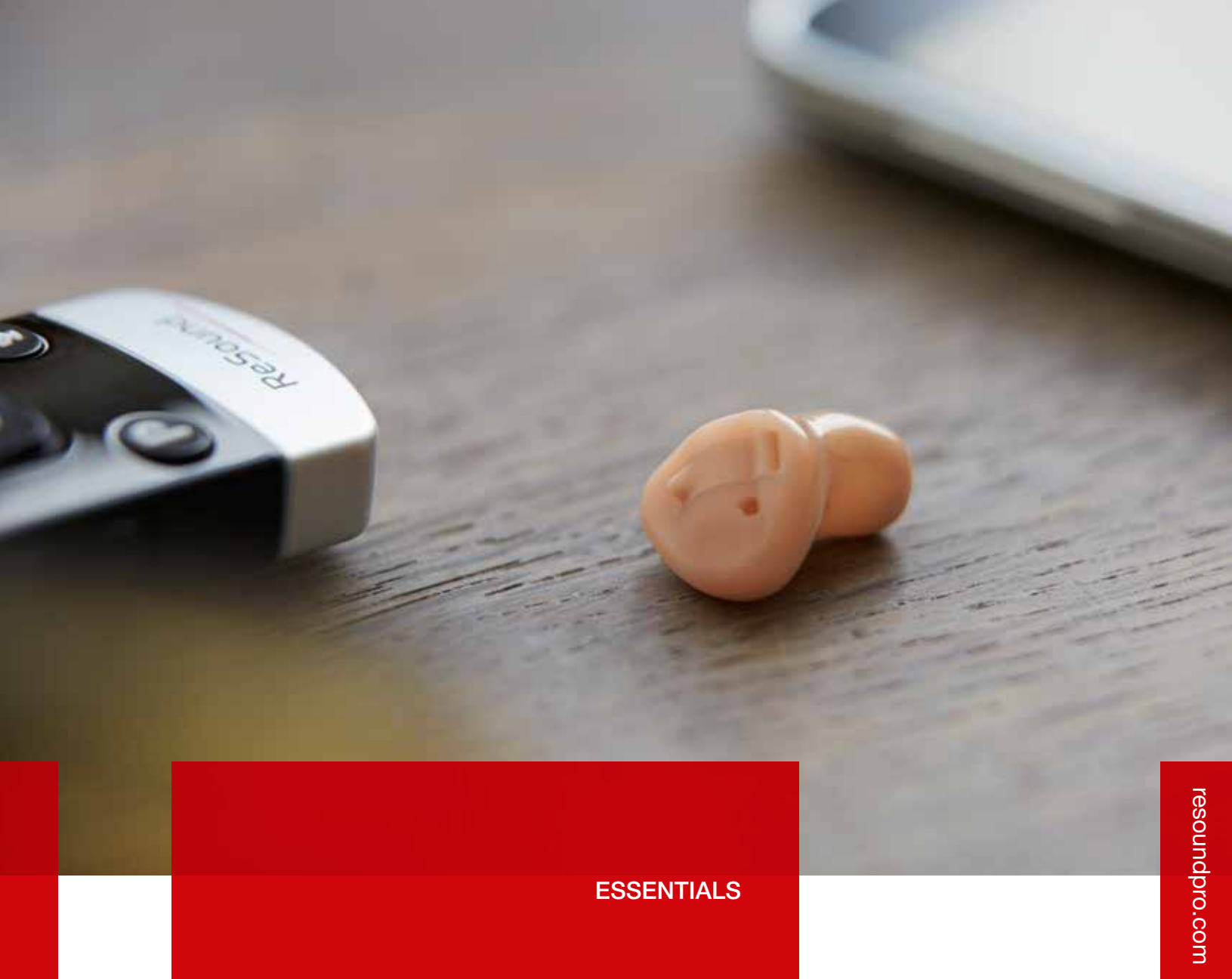

ReSound Enya<sup>®</sup>

ReSound Aventa ® 3.9 fitting guide

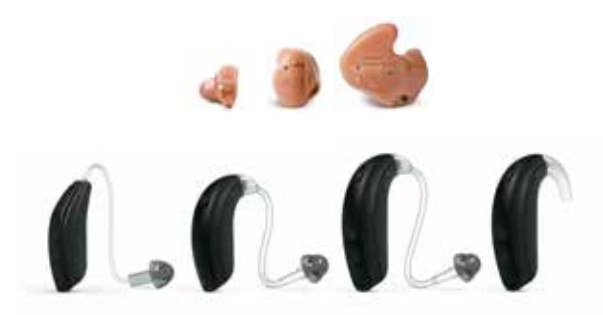

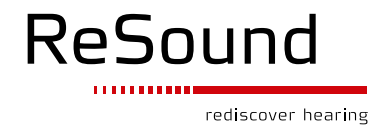

This fitting quide gives an overview of how to fit ReSound Enya<sup>nd</sup> wireless hearing instruments with ReSound Aventa® 3.9. A ReSound Enya 362 wireless binaural fitting is depicted. Not all features described in this fitting guide are applicable for an Enya 2 fitting, or for other models.

ReSound Aventa 3.9 fitting software supports all ReSound instruments built on the ReSound Range™, ReSound Range II and SmartRange™ chips.

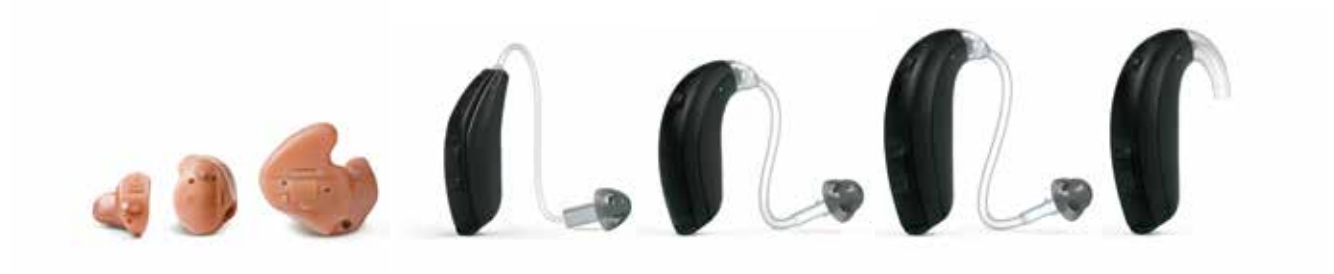

# Getting started

Prior to connecting to ReSound Aventa 3:

- 1. Attach the appropriate receiver for the patient's hearing loss to the hearing instruments.
- 2. ReSound devices require a battery when fitting. Make sure the battery is fresh and that it is inserted correctly.
	- a. For wireless fittings, insert Airlink® 2 in a USB slot on the fitting PC and wait for the message that new hardware has been found. Then open ReSound Aventa 3.
	- b. For wired fittings, ensure that the programming interface (Speedlink, Hi-PRO or NOAHlink) is connected to the PC before launching ReSound Aventa 3.
- 3. Launch ReSound Aventa 3. For new fittings, ReSound Aventa 3 begins in the **Start** screen, where the patient's experience with amplification can be selected, selection of fitting interface can be selected in Connect Assistance and connection to the hearing aids can be established.

Remove the stickers from the batteries to activate them. Wait for 2 minutes for best results. For wired fittings, click Connect in the center of the top ribbon of the ReSound Aventa 3 Start screen.

For wireless fittings, ensure Airlink is selected. Insert the battery and close the battery door of each hearing instrument to be programmed, and then click Connect.

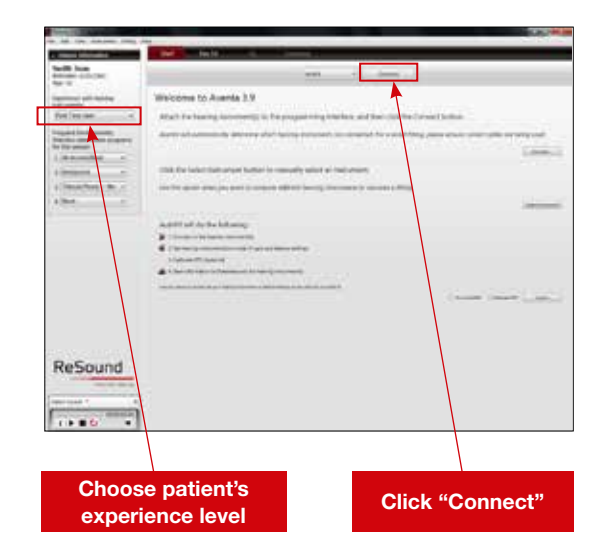

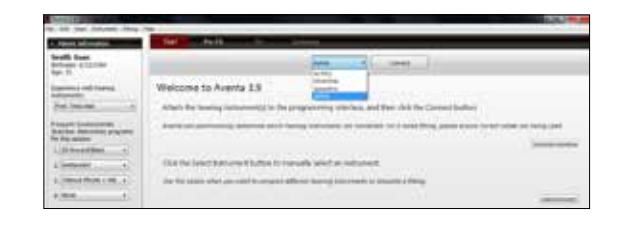

The hearing instruments will appear in the Select Instruments section. Stop the process when all hearing instruments to be programmed have been found. Click on Beep to identify each hearing instrument, and assign it as a right or left device. When each hearing instrument has been assigned, click Continue.

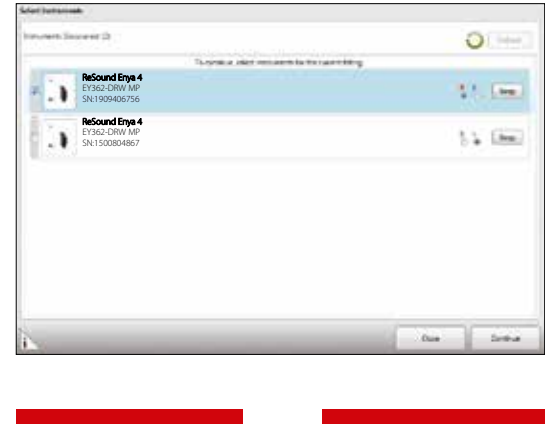

Play a beep to determine right from left hearing instrument

Assign hearing instrument to right or left ear

A window will show the progress of the connection process. Following the step-by-step instructions, change receiver and vent configuration as needed.

Next, a window will appear to prompt DFS calibration. Mute both hearing aids, and then put the hearing aids in the patient's ears. Click Calibrate to begin the calibration procedure. Click Continue after calibration is completed.

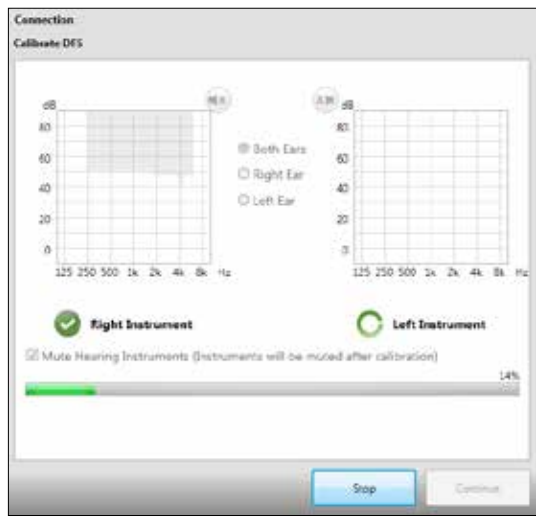

At this point, you may pair ReSound Unite™ accessories by clicking Unite Accessories, or proceed to the fitting by clicking Continue. In this guide, **Continue** is selected.

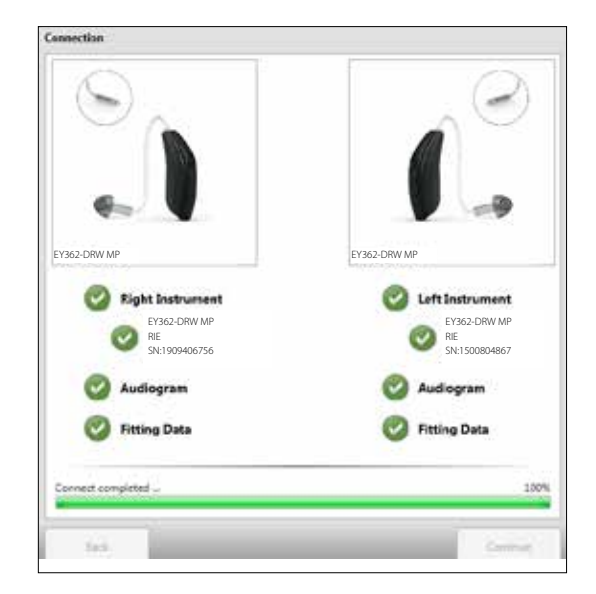

# Fine-tune the hearing instruments

## Gain adjustment

When the Fit screen is displayed, the hearing instrument gains and MPOs can be adjusted, and advanced features can be accessed.

## Program management

The **Program** tabs are located between the graph and the gain handles. This is where programs can be reordered, compared, recalculated, autorelated, copied, pasted, added or removed.

## Gain Targets

It is possible to change the amount of gain in the hearing instruments as a percentage of target gains, using a dropdown menu on the Fit screen. Gain can be adjusted from 50% to 110% of original target gains.

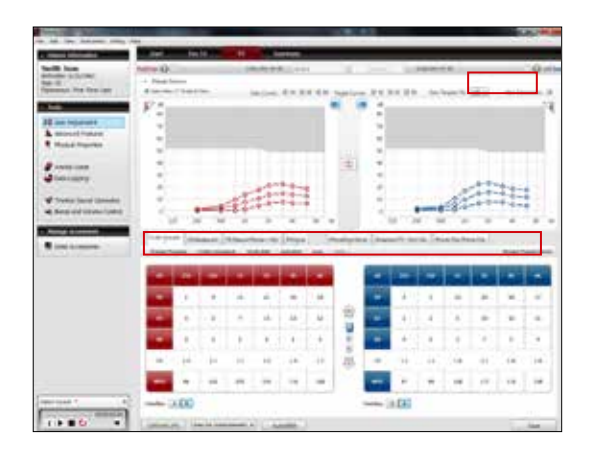

## Advanced features

Feature settings are accessed by clicking **Advanced Features** in the **Tools** menu on the left side of the screen. These feature settings apply to the currently selected program.

### *Directionality*

SoftSwitching™ seamlessly enables and disables Adaptive Directionality<sup>"</sup> depending on the listening environment. The response can be either omnidirectional or directional, based on the signal-tonoise ratio and direction of speech in the listening situation.

Adaptive Directionality<sup>™</sup> automatically adjusts directional patterns to cancel the loudest sound behind the user.

#### *DFS Ultra*TM *II*

The Mild settings are most appropriate for speech and everyday inputs, Moderate and Strong are recommended for feedbackcritical situations like phone use.

Auto DFS allows for a standard setting of DFS to be applied without calibration. If DFS has already been calibrated, the Auto DFS options ("On" and "Off") are automatically grayed out.

#### *NoiseTracker*TM *II*

NoiseTracker<sup>™</sup> II is a noise reduction feature based on spectral subtraction. It increases listening comfort without affecting speech audibility.

#### *WindGuard*™

WindGuard<sup>™</sup> uses signal processing to reduce wind noise, and is available in dual microphone devices.

#### *Expansion*

Expansion reduces gain for very soft environmental sounds, or internal microphone noise that some patients may detect.

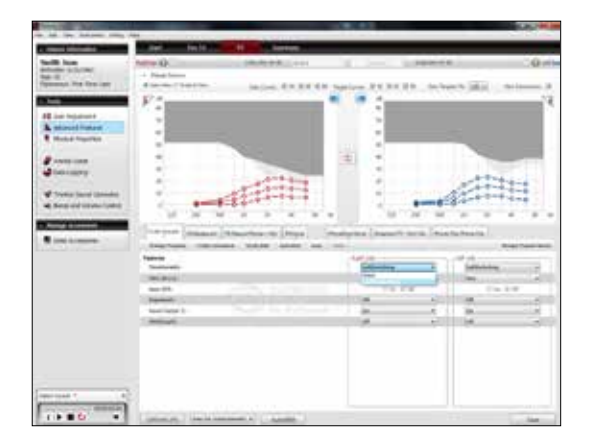

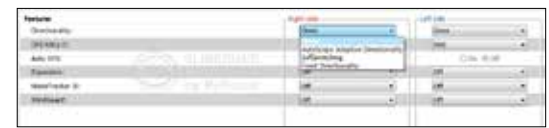

# Physical properties

Dome, tube size and vent configuration can be specified in Physical Properties. Selections in this screen affect the display of gains in the Fit screen. When venting is changed, the amount of roll-off in the low frequencies will be adjusted to show how this physical change affects the expected real ear response. An option to (re)calibrate DFS is provided in case the change entered in Physical Properties accompanies a physical hardware change of the vent/tube/dome on the hearing instrument.

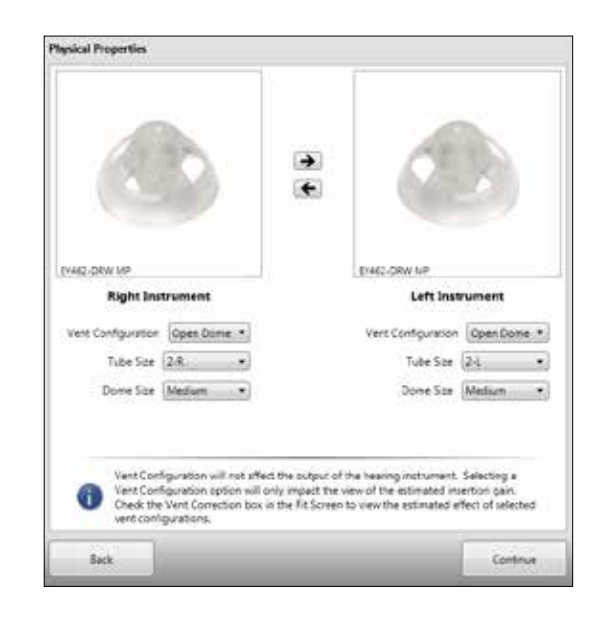

## Tinnitus Sound Generator

The default setting for Tinnitus Sound Generator (TSG) is off. TSG options such as noise type, level, modulation and modulation speed can be changed.

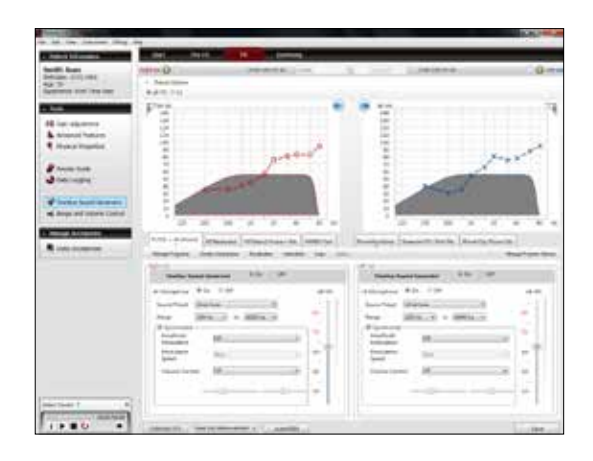

## Beeps and Volume Control

The Beeps and Volume Control window has two tabs: Standard Beeps and Manual Controls. In the Standard Beeps tab, all the acoustic indicators can be demonstrated, changed, added and removed. Low or high frequency beeps can also be selected. The Manual Controls tab contains options such as customizing push button function, enabling and disabling the program button and adjusting the volume control range.

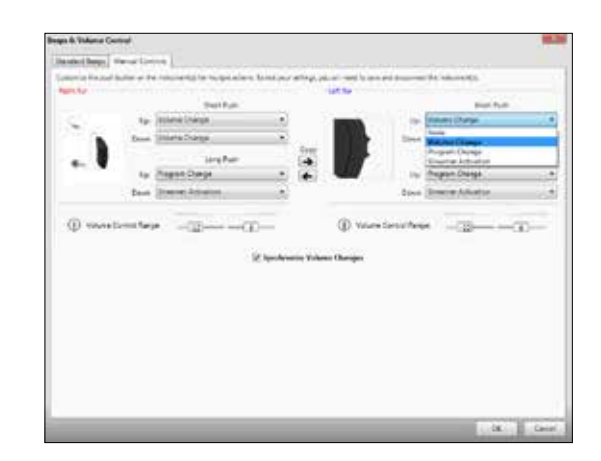

## Manage accessories

The functionality for managing connectivity to ReSound Unite accessories can be accessed both from the Pre-Fit and the Fit screens.

To pair ReSound Unite accessories with the hearing instruments, click **Add** and follow the instructions on the screen to put the selected accessory in pairing mode. Accessory pairing can also be achieved outside of ReSound Aventa, with the hearing instruments and the accessory alone.

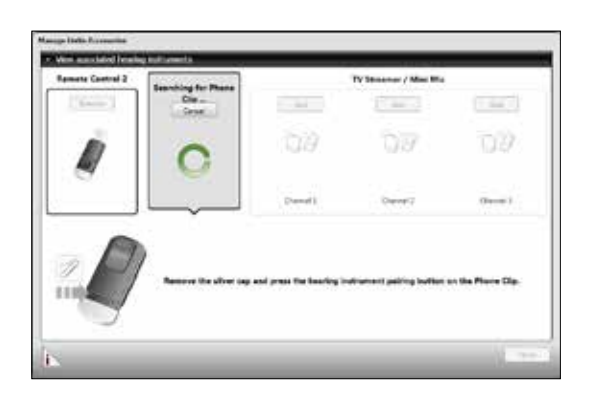

Instructions for pairing the accessory to the hearing instruments

## Saving and completing the fitting

Once the fitting is complete, click Save at the bottom right of the Fit or Summary screens. Once the data is saved to the instruments and to the database, it is safe to disconnect the hearing instruments and exit from the fitting software.

## Summary screen

The **Summary** screen allows the clinician to print information for the patient, a third party, or for chart notes. Notes can be entered, saved and printed as needed.

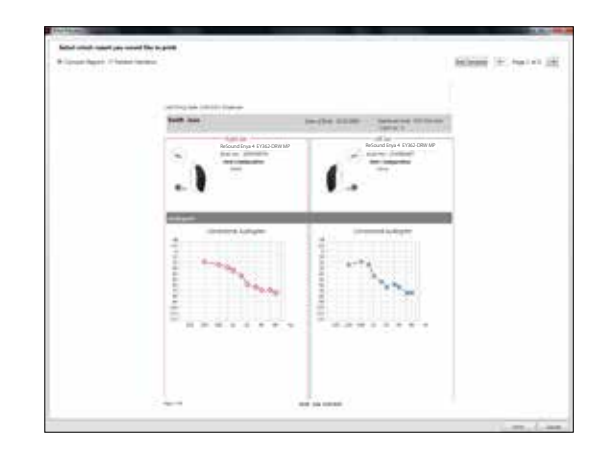

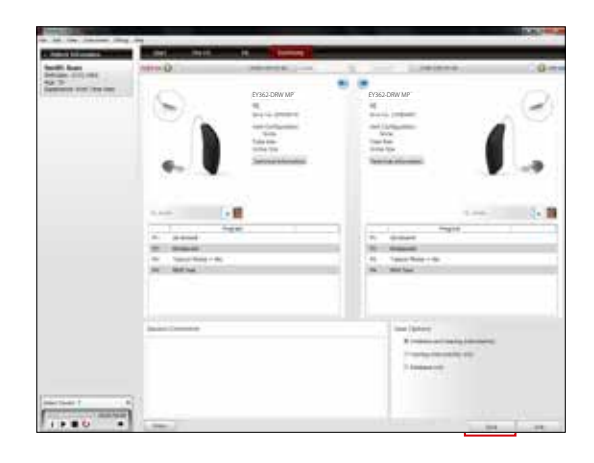

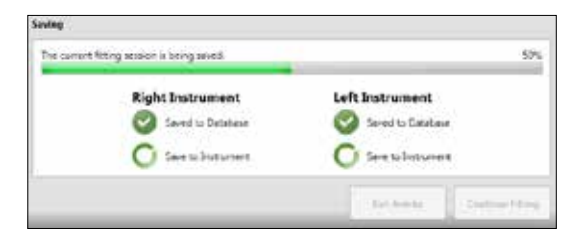

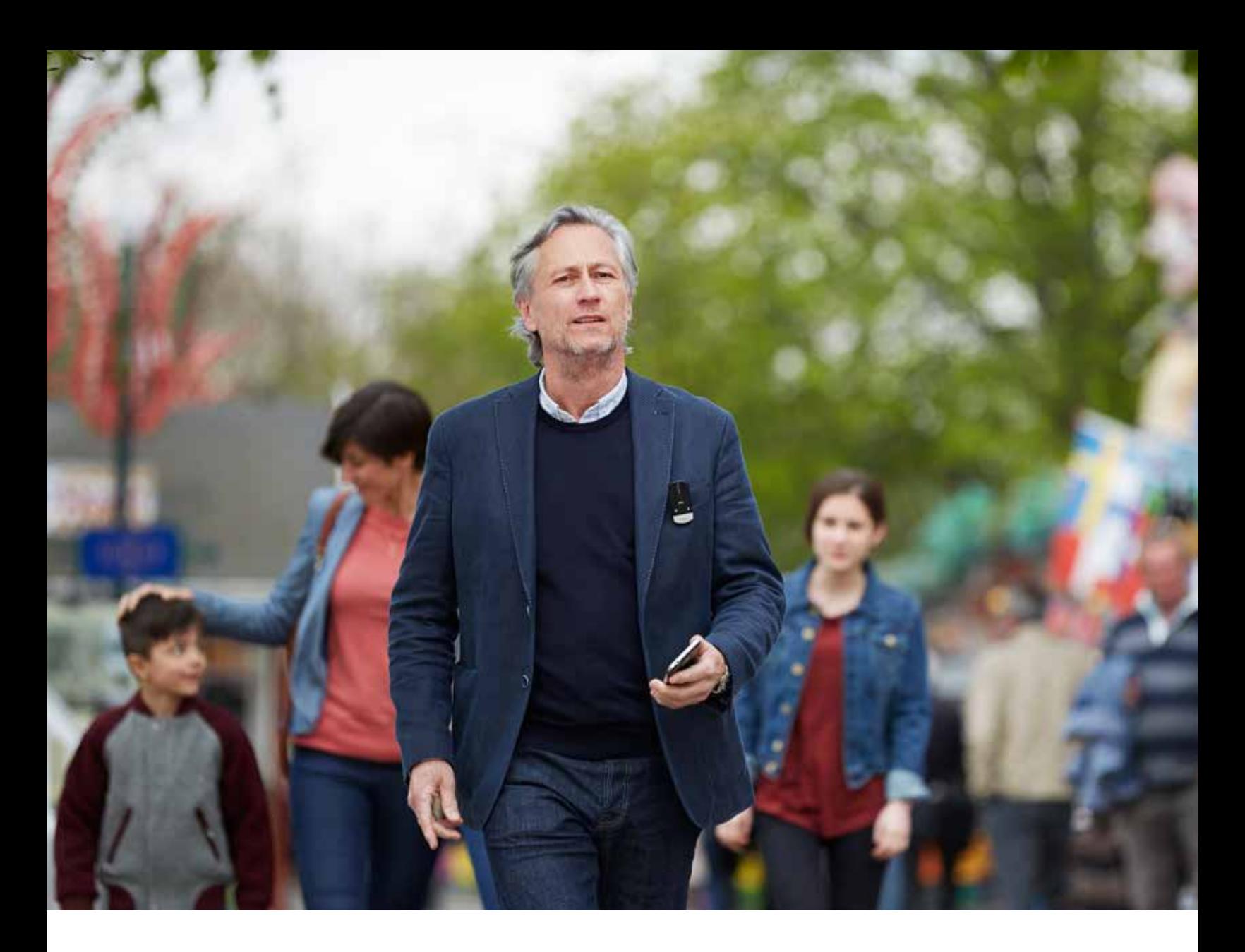

ReSound® helps people rediscover hearing with solutions that emulate the function of the natural ear. Our aim is to give your patients the opportunity to live a rich, active and fulfilling life unaffected by hearing loss.

ReSound Enya<sup>™</sup> delivers excellent sound quality and speech understanding in discreet, durable designs. Industry-leading 2.4 GHz wireless accessories let your patients stream sound to their hearing aids and give them subtle control. Now, that's the value of hearing well.

resoundpro.com/enya

#### ReSound North America

8001 Bloomington Freeway Bloomington, MN 55420 1-800-248-4327 resoundpro.com

#### ReSound Government Services

8001 Bloomington Freeway Bloomington, MN 55420 1-800-392-9932 resoundgov.com

#### ReSound Canada

303 Supertest Road Toronto, Ontario M3J 2M4 1-888-737-6863 resoundpro.com

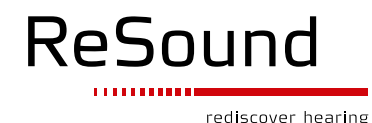

The trademarks listed are owned and used by The GN ReSound Group and its related affiliates. © 2015. Bluetooth is a trademark of Bluetooth SIG, Inc.

> MK604454